# ขั้นตอนการใช้งานระบบ CUHR e-Learning

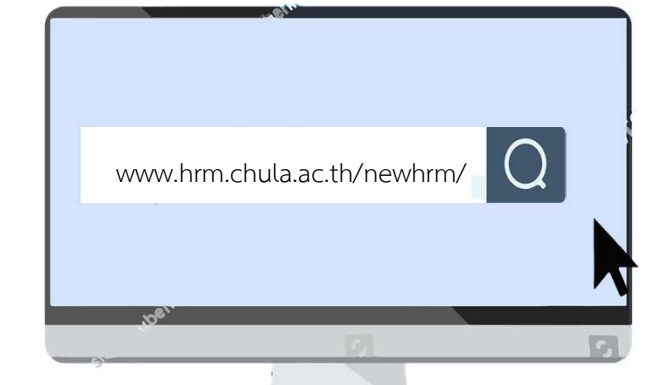

ผู้เรียนสามารถเข้าสู่ระบบ CUHR e-Learning ได้ทาง <u>www.hrm.chula.ac.th/newhrm/</u> หรือ สแกน QR Code ด้านล่างนี้

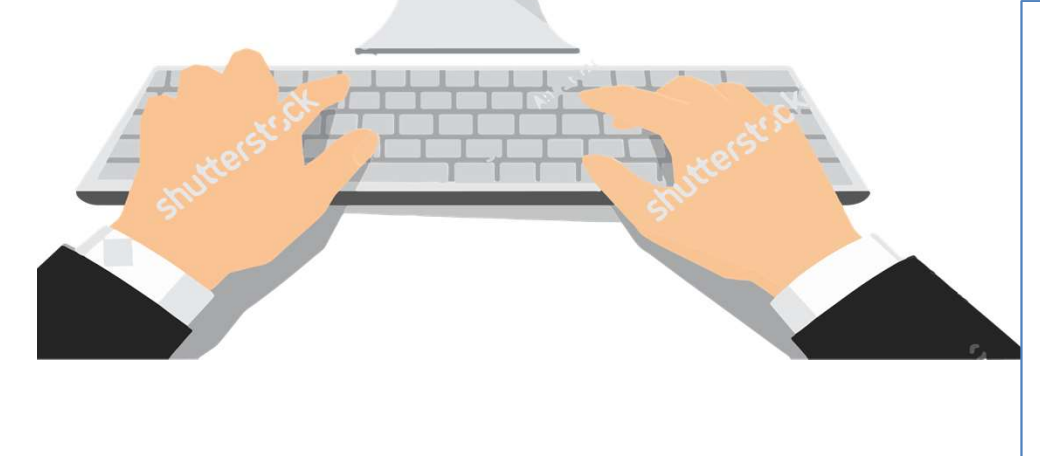

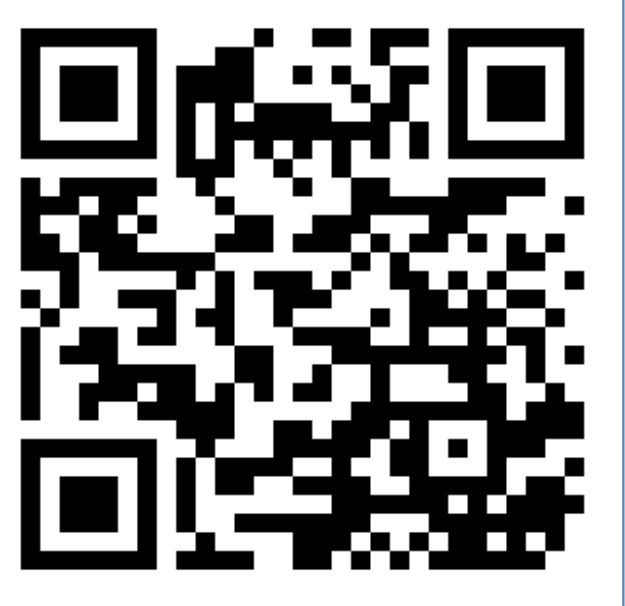

 $\mathbf{r}$ PC หรือ Notebook แนะนำให้เลือกใช้ Browser "Chrome"

## 1. คลก ิ ท ี่ icon "e-Learning" เพื่อเข้าสู่ website ระบบ CUHR e-Learning

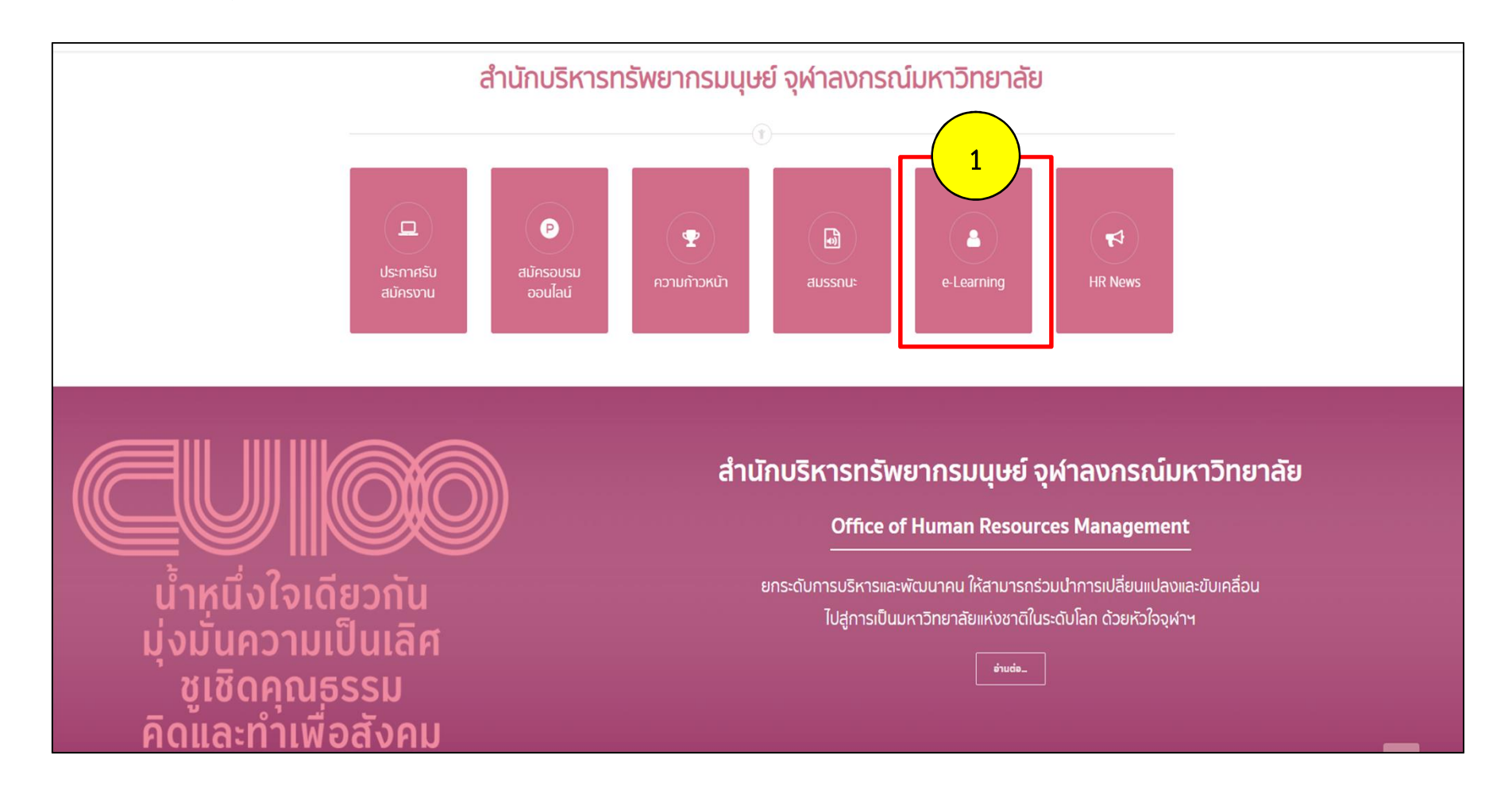

2. กรอก Username และ Password ของตนเองจาก CU-NET เพื่อ Login เข้าสู่ระบบ CUHR e-Learning

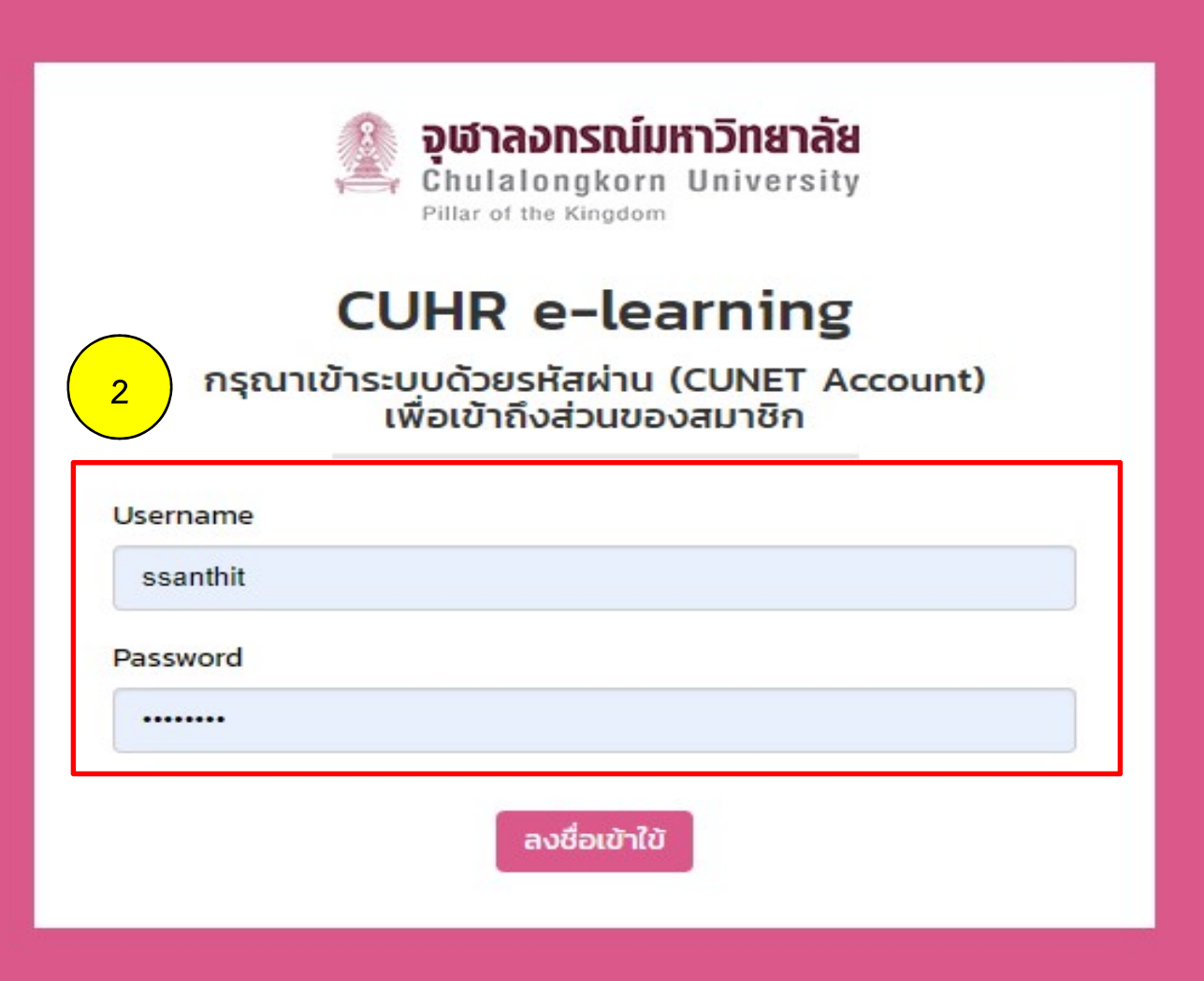

# หน้าจอหลักระบบ CUHR e-Learning

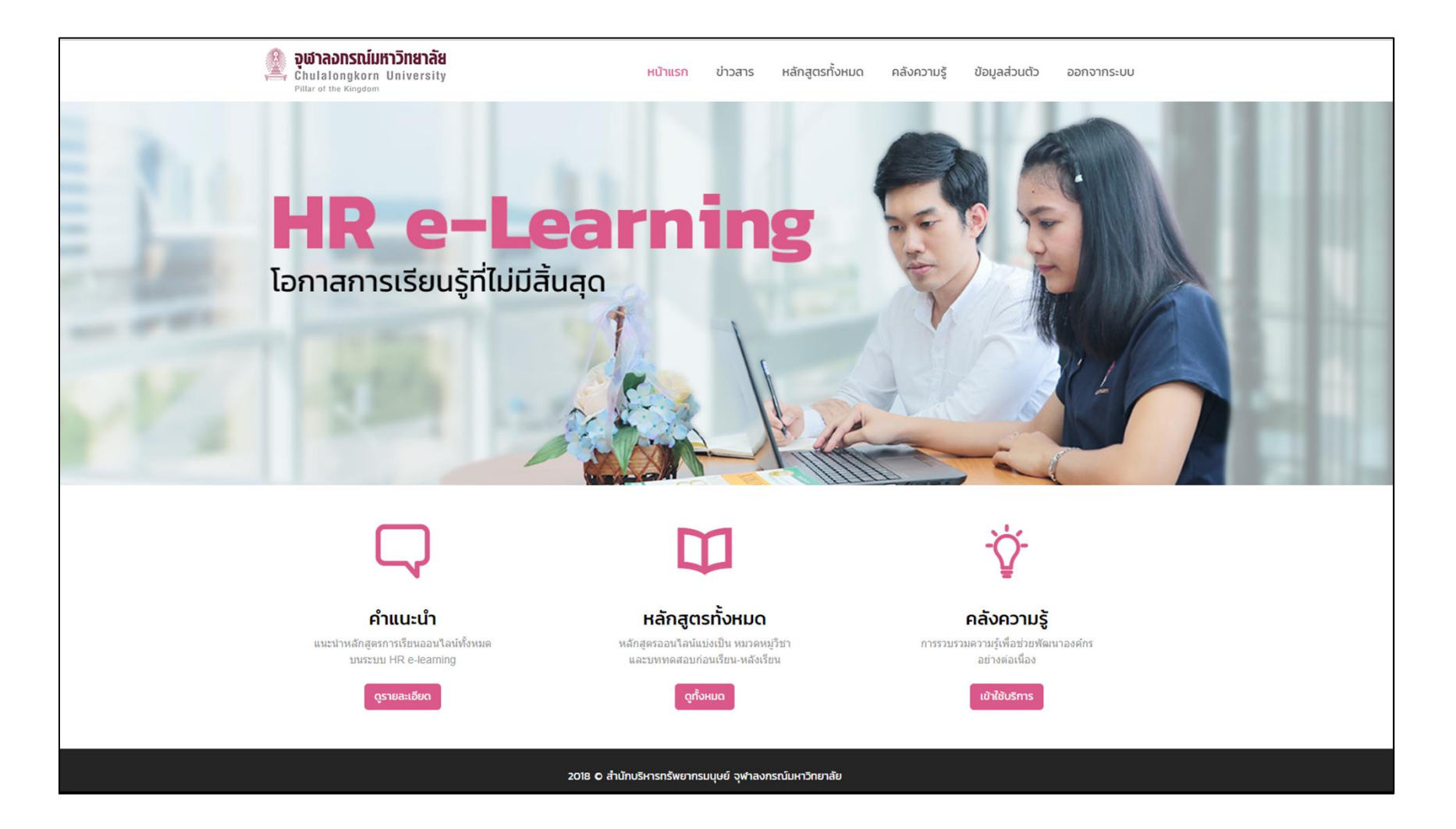

- เมื่อเข้าสู่ระบบเรียบร้อยแล้ว ให้ผู้เรียนปฏิบัติตามขั้นตอน ดังนี้ (เฉพาะเข้าครั้งแรก) เมื่อเข้าสู่ระบบเรียบร้อยแล้ว ให้ผู้เรียนปฏิบัติตามขั้นตอน ดังนี้ (เฉพาะเข้าครั้งแรก)<br>3. ตรวจสอบและ/หรือแก้ไขข้อมูลส่วนตัว โดยคลิกที่เมนู "ข้อมูลส่วนตัว"<br>4. อากทั้งแล็วกาย "ประวัติส่วนตัว" และคลิกซึ่ง!<br>"แก้ไข" เมื่อเข้าสู่ระบบเรียบร้อยแล้ว ให้ผู้เรียนปฏิบัติตามขั้นตอน ดังนี้<br>3. ตรวจสอบและ/หรือแก้ไขข้อมูลส่วนตัว โดยคลิกที่เม<br>4. จากนั้นเลือกเมนู "ประวัติส่วนตัว" และคลิกที่ปุ่ม "แก้ไข"
- 4. จากนั้นเลือกเมนู "ประวัติส่วนตัว" และคลิกที่ปุ่ม "แก้ไข"

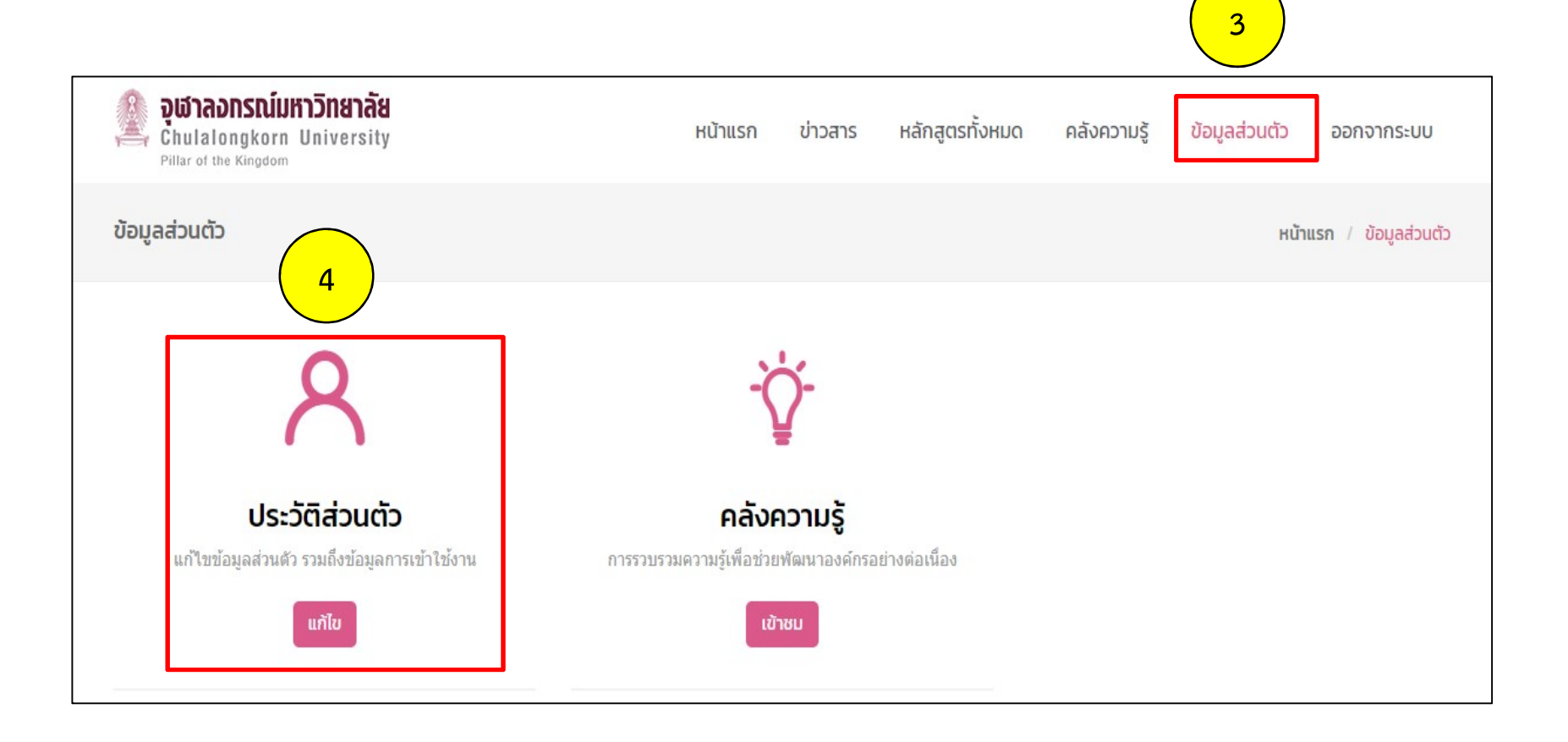

5. โดย เปลี่ยนชื่อ-นามสกุล เป็น ภาษาไทย ซึ่งทำครั้งแรกครั้งเดียว ยกเวน มีการเปลี่ยน ชื่อหรือนามสกุลใหม พรอมทั้งตรวจสอบอีเมล และ รหัสพนักงาน

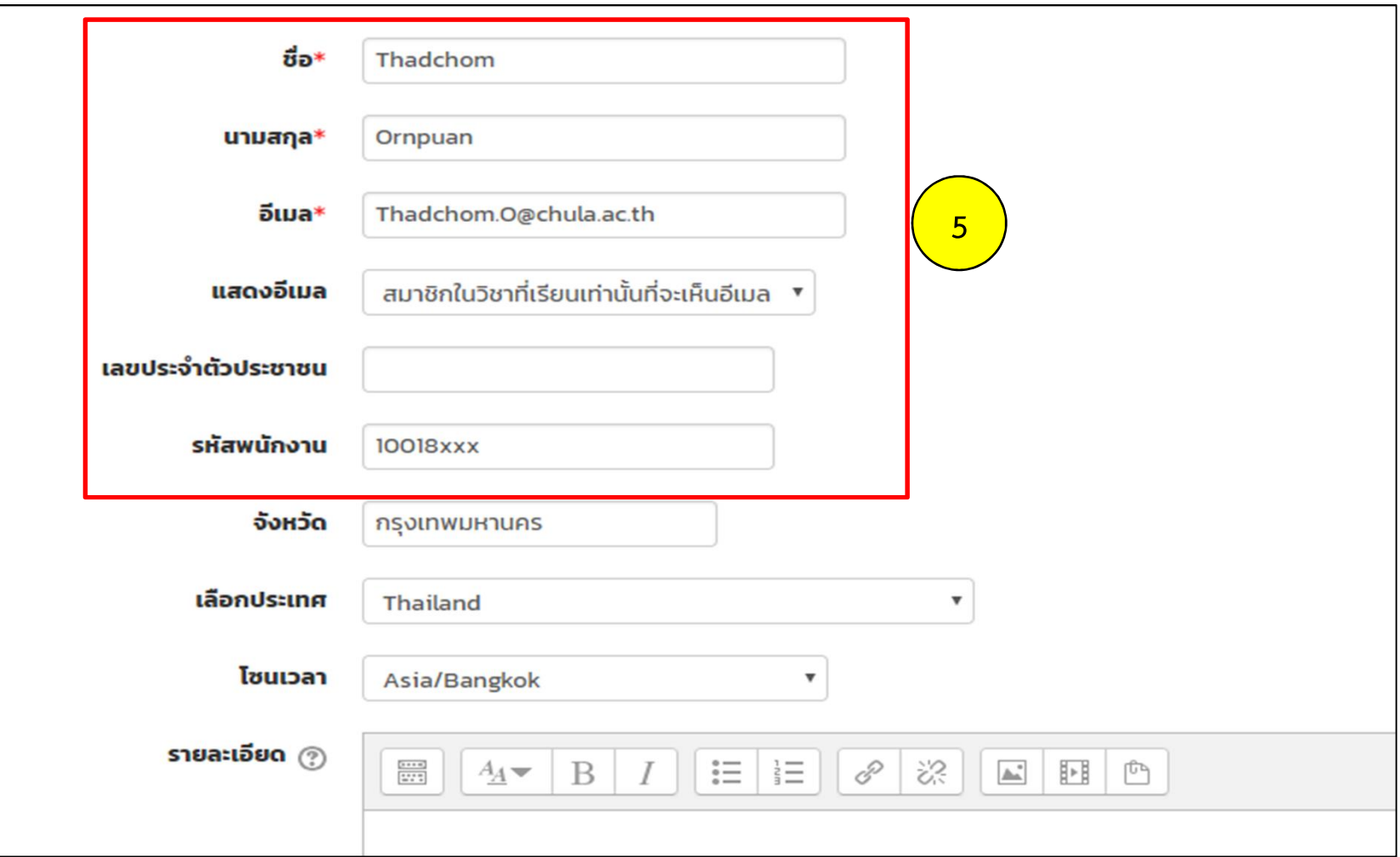

6. เมื่อแก้ไขชื่อ-นามสกุลเรียบร้อยแล้ว

## **ี่ แล้**คลิกที่ปุ่ม "อัพเดทประวัติส่วนตัว" เพื่อบันทึกข้อมูล

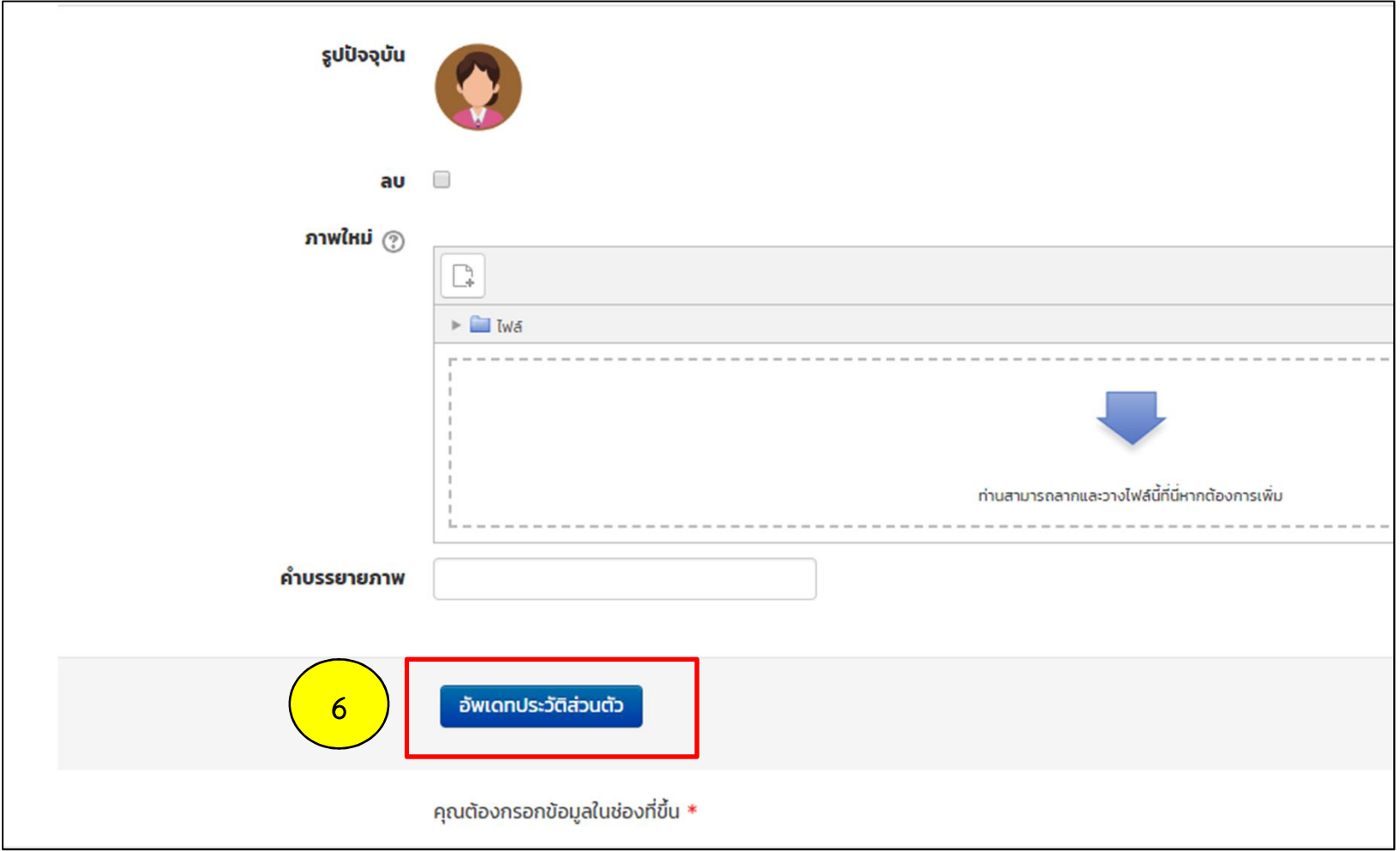

# การสมัครเรียน

- ี<br>7. คลิกที่เมนู "หลักสูตรทั้งหมด"<br>8. เลือก "กลุ่มหลักสูตร" 7. คลิกที่เมนู "หลักสูตรทั้งหม<br>8. เลือก "กลุ่มหลักสูตร"<br>9. คลิกเลือก "บทเรียน" 7. คลิกที่เมนู "หลักสูตรทั้งหมด<br>8. เลือก "กลุ่มหลักสูตร"<br>9. คลิกเลือก "บทเรียน"<br><u>. จุฬาลอกรณ์เหวัตลาลั</u>ย
- 
- 

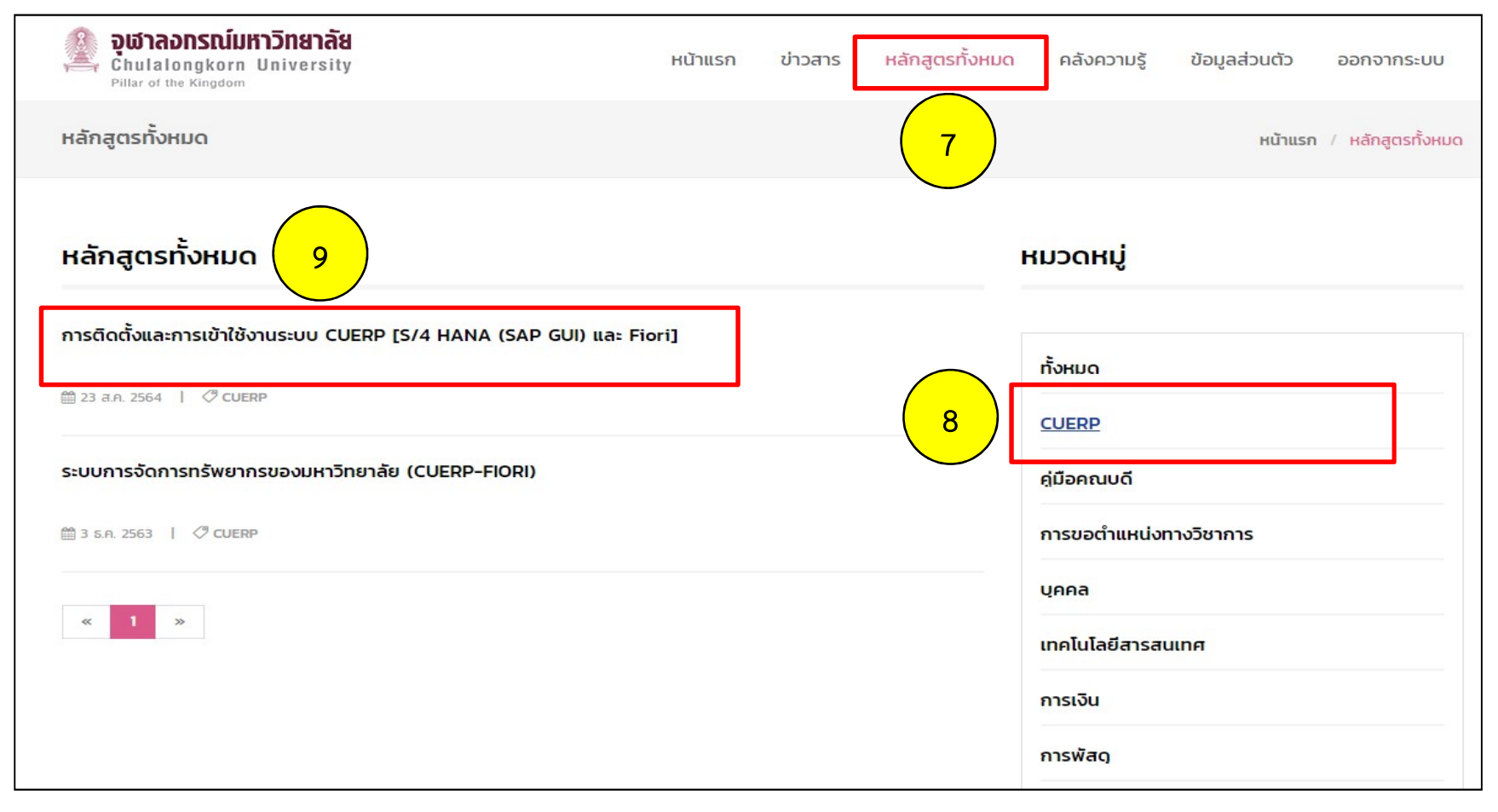

## 10. สมัครเรียนด้วยตนเองให้คลิกที่ปุ่ม "Enrol Me"

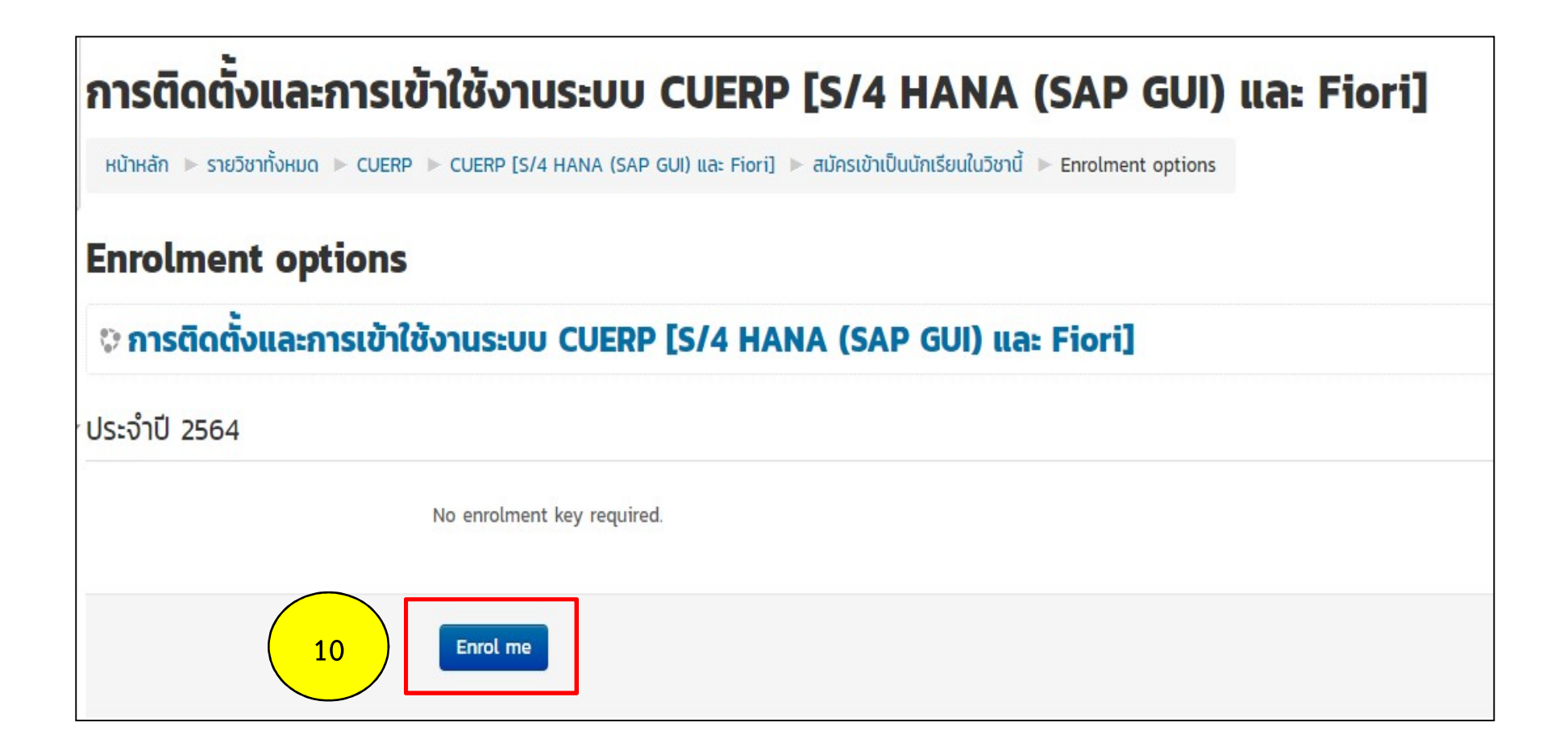

## การเขาเรียน / ผลการเรียน

เมื่อเข้าสู่ระบบเรียบร้อยแล้ว ให้ผู้เรียนปฏิบัติตามขั้นตอน ดังนี้ 11. คลิกที่เมนู "ขอมูลสวนตัว" 12. จากนั้นเลือกเมนู "วิชาเรียนของฉัน"

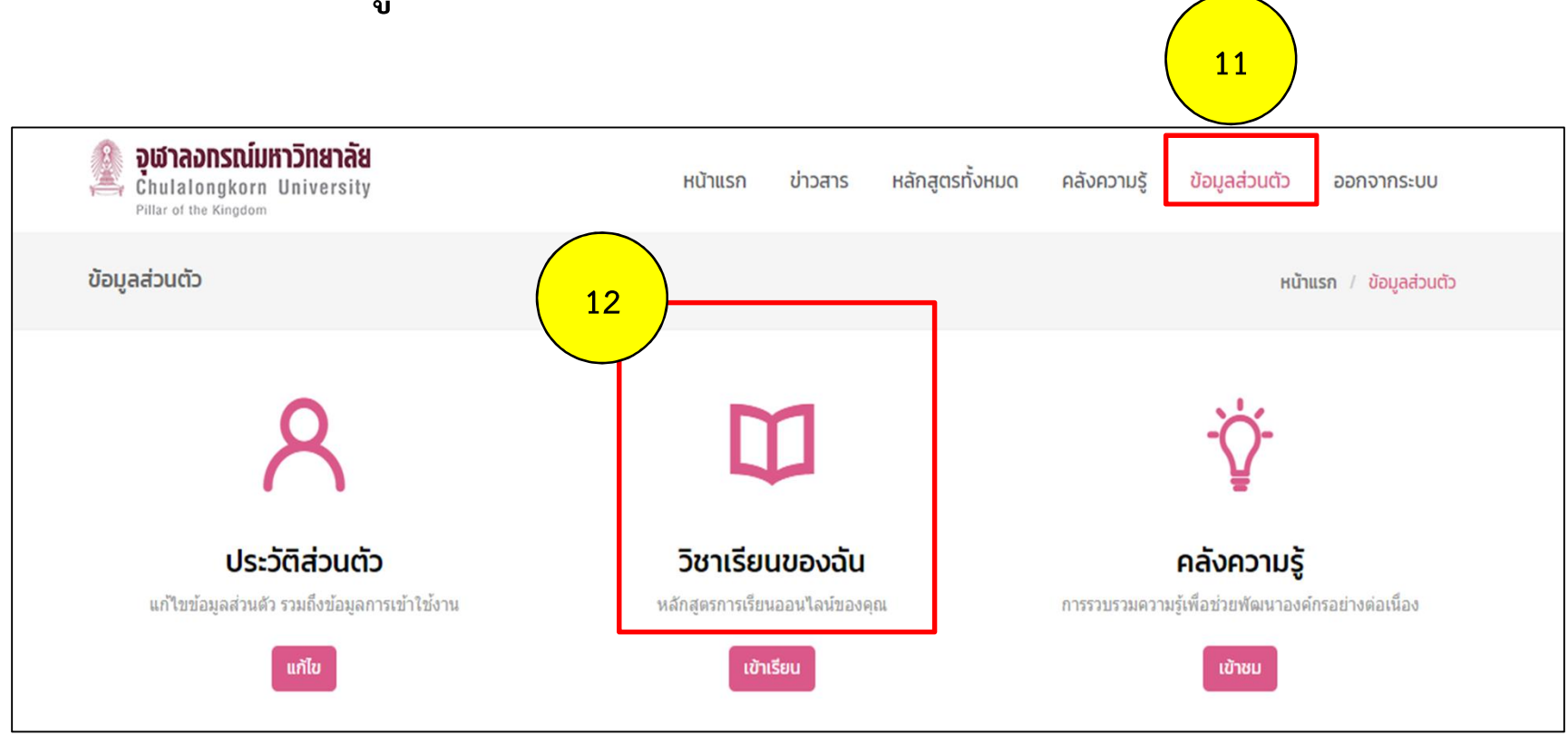

# 13. คลิกที่ปุม "ผลการเรียน" หรอ ือ "เข้าเรียน"

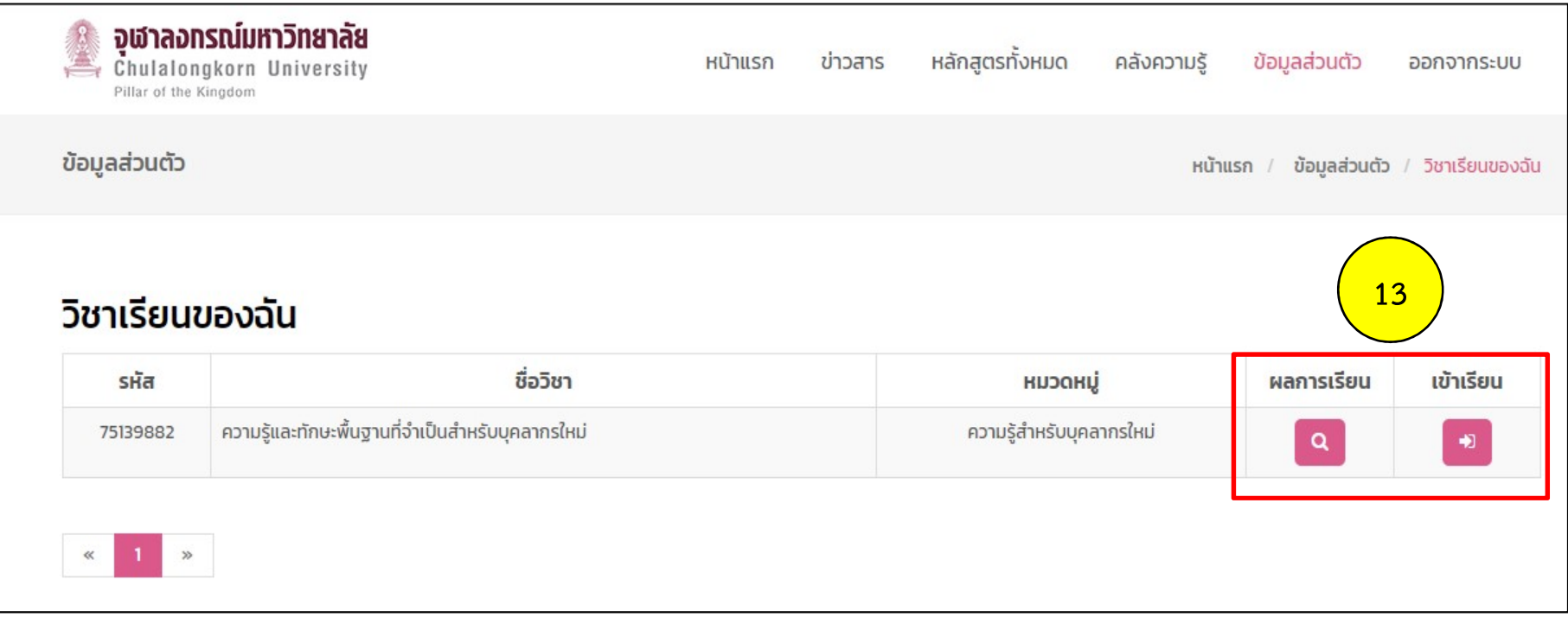

## 14. เลือก คลิกที่หัวข้อ "คลิกเพื่อศึกษา........."

Chulalongkorn University<br>จุฬาลอทรณ์มหาวิทยาลัย

ิการติดตั้มเละการเข้าใช้มาน SEUU CUERP [S/4 HANA [SAP GUI] lla: Fiori]

#### วัตถุประสงค์การเรียนรู้ :

- 1. เพื่อศึกษาและเรียนรู้ "ความรู้เบื้องต้นและการติดตั้งโปรแกรม SAP GUI และ Application Fiori เพื่อเข้าใช้งานระบบ CUERP"
- 2. เพื่อให้ผู้ใช้งานสามารถปฏิบัติงานได้อย่างถูกต้องและมีประสิทธิภาพสูงสุด

#### บทเรียน

คำสั่ง : คลิกที่หัวข้อ " เข้าสู่บทเรียน " เพื่อเข้าศึกษาแต่ละหัวข้อการเรียนรู้

ี่<mark>นี้ </mark> คลิกเพื่อศึกษาการติดตั้งและการเข้าใช้งานระบบ CUERP [S/4 HANA (SAP GUI) และ Fiori]

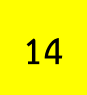

# หนังสือแสดงผลการเรียน

## เมื่อเข้าสู่ระบบเรียบร้อยแล้ว ให้ผู้เรียนปฏิบัติตามขั้นตอน ดังนี้ 15. คลิกที่เมนู "หลักสูตรทั้งหมด" เลือก "กลุมหลักสูตร" และ เลือก "บทเรียน" 16. คลิกที่ "หนังสือแสดงผลการเรียน"

#### วัตถุประสงค์การเรียนร้ :

1. เพื่อศึกษาและเรียนรู้ "ความรู้เบื้องต้นและการติดตั้งโปรแกรม SAP GUI และ Application Fiori เพื่อเข้าใช้งานระบบ CUERP" 2. เพื่อให้ผู้ใช้งานสามารถปฏิบัติงานได้อย่างถูกต้องและมีประสิทธิภาพสูงสุด

#### บทเรียน

16

ี คำสั่ง : คลิกที่หัวข้อ " เข้าสู่บทเรียน " เพื่อเข้าศึกษาแต่ละหัวข้อการเรียนรู้

คลิกเพื่อศึกษาการติดตั้งและการเข้าใช้งานระบบ CUERP [S/4 HANA (SAP GUI) และ Fiori]

#### ประเมินผล-หลังเรียน

**• หนังสือแสดงผลการเรียน** 

Not available unless: The activity **คลิกเพื่อศึกษาการติดตั้งและการเข้าใช้งานระบบ CUERP [S/4 HANA (SAP GUI) และ Fiori]** is marked complete

## 17. ทำตาม "ขั้นตอนพิมพ์" 18. คลิกที่ "Get your custom certificate"

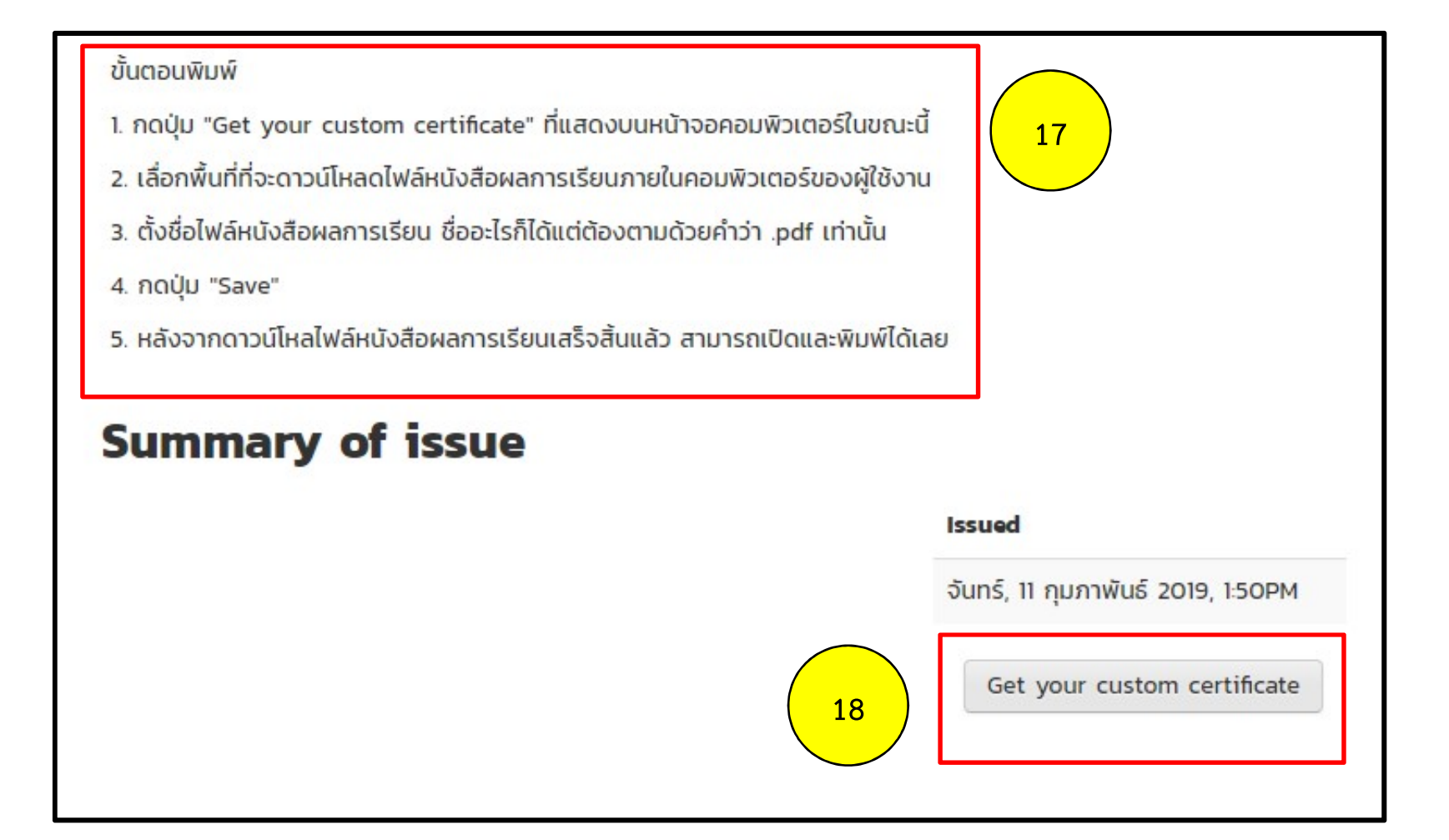